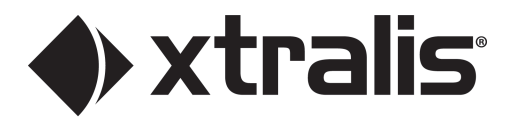

# Guía del usuario de la aplicación Bluetooth FAAST FLEX

Marzo 2023 Doc. No. A05-0600-000\_ES DocManager No.37430\_00

#### **Propiedad intelectual y derechos de autor**

ESTE DOCUMENTO CONTIENE INFORMACIÓN DE PROPIEDAD DE HONEYWELL INTERNATIONAL INC. Y/O SUS FILIALES ("HONEYWELL"), Y CONTIENE SECRETOS COMERCIALES DE HONEYWELL. NI ESTE DOCUMENTO NI LA INFORMACIÓN CONTENIDA EN EL MISMO PODRÁN SER REPRODUCIDOS, UTILIZADOS, DISTRIBUIDOS O REVELADOS A TERCEROS SIN EL CONSENTIMIENTO POR ESCRITO DE HONEYWELL. NADA DE LO CONTENIDO EN EL PRESENTE DOCUMENTO SE INTERPRETARÁ COMO UNA CONCESIÓN, POR IMPLICACIÓN, IMPEDIMENTO O DE OTRO MODO, DE UNA LICENCIA SOBRE CUALQUIER PATENTE, MARCA COMERCIAL, DERECHOS DE AUTOR U OTRO DERECHO DE PROPIEDAD INTELECTUAL DE HONEYWELL O DE CUALQUIER TERCERO. © Honeywell 2022

### **Exención de responsabilidad**

El contenido de este documento se proporciona "tal cual". Ninguna declaración o garantía (ya sea expresa o implícita) se emitirá en relación con el grado de totalidad, precisión o fiabilidad del contenido de este documento. El fabricante se reserva el derecho de cambiar los diseños o las especificaciones sin obligación de informar acerca de ello y sin necesidad de un aviso previo. Salvo que se indique lo contrario, todas las garantías, expresas o implícitas, incluida, sin limitación, cualquier garantía implícita de comerciabilidad o idoneidad para un fin determinado se excluirán de forma expresa.

#### **Advertencia general**

Este producto solo se debe instalar, configurar y utilizar de conformidad con los Términos y condiciones generales, el Manual de usuario y los documentos de productos de Xtralis disponibles. Deben tomarse todas las precauciones de salud y seguridad adecuadas durante la instalación, puesta en marcha y mantenimiento del producto. El sistema no debe conectarse a la toma de corriente hasta que no se hayan instalado todos los componentes. Deben tomarse todas las precauciones de seguridad adecuadas durante las pruebas y el mantenimiento de los productos si estos permanecen conectados a una toma de corriente. Si no se toman estas medidas o se manipulan los componentes electrónicos ubicados en el interior de los productos, puede producirse una descarga eléctrica que provoque lesiones o la muerte, además de fallos en el equipo. Xtralis no se responsabiliza ni puede ser considerado responsable de cualquier obligación que pueda derivarse del uso inadecuado del equipo o la incapacidad de tomar las precauciones adecuadas. Solo las personas cualificadas que hayan asistido a un curso de formación acreditado de Xtralis pueden instalar, probar y mantener el sistema.

### **Responsabilidad**

Usted acepta instalar, configurar y utilizar los productos de conformidad con los Términos y condiciones generales, el Manual de usuario y los documentos de productos de Xtralis disponibles.

Xtralis no será responsable ante usted o cualquier otra persona de cualquier pérdida, gasto o daño fortuito, indirecto o resultante de cualquier tipo, incluidos, entre otros, la pérdida de oportunidades de negocios, beneficios o datos derivada del uso de los productos. Sin limitar esta exención de responsabilidad general, también se aplican las siguientes advertencias y exenciones:

#### **Idoneidad para un fin**

Usted acepta que se le ha proporcionado una oportunidad razonable de valorar los productos y que ha efectuado su propia evaluación independiente acerca de la idoneidad o la adecuación de los productos para el fin que usted ha designado. Reconoce que no ha basado su opinión en ninguna información oral o escrita, declaración o asesoramiento proporcionado por Xtralis o sus representantes, o en nombre de estos.

#### **Responsabilidad completa**

Hasta el máximo grado permitido por la ley, sin ninguna limitación o exclusión aplicable, la responsabilidad completa de Xtralis en relación con los productos se limita a:

- i. en el caso de los servicios, el coste de proporcionarlos de nuevo; o
- ii. en el caso de los artículos, el menor coste de sustitución de los mismos, la adquisición de artículos equivalentes o su reparación.

#### **Indemnización**

Se compromete a indemnizar y eximir de toda responsabilidad a Xtralis en relación con cualquier reclamación, coste, demanda o daño (incluidos los costes legales en caso de obligación de restitución del importe íntegro) que se deriven o puedan derivarse del uso de los productos.

#### **Otras disposiciones**

Si cualquiera de las disposiciones descritas anteriormente se considera nula o no ejecutable por un tribunal de justicia, dicha nulidad o incapacidad de ejecución no afectará a las disposiciones restantes, que seguirán teniendo plena vigencia y efecto. Se reservan todos los derechos no concedidos de forma expresa.

#### **Varios**

Si un tribunal determina que cualquiera de las disposiciones antes mencionadas es inválida o inaplicable, dicha invalidez o inaplicabilidad no afectará al resto, que continuará en pleno vigor y efecto. Todos los derechos no expresamente concedidos son reservados.

### **Convenciones de la documentación**

En este documento se utilizan las siguientes convenciones tipográficas:

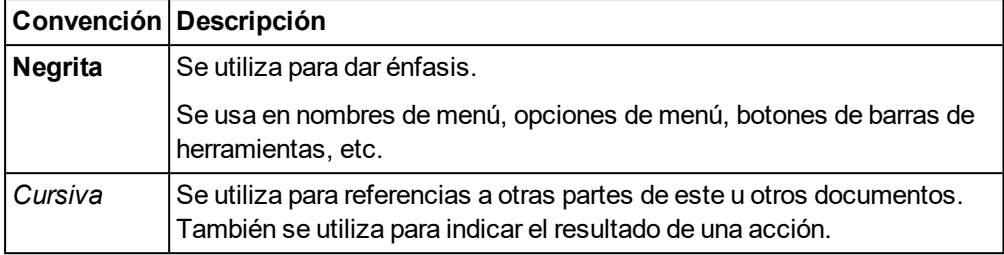

#### **Póngase en contacto con nosotros**

www.xtralis.com

### **Información sobre códigos y estándares para la detección de humo por muestreo de aire**

Recomendamos encarecidamente que este documento se lea junto con los códigos y estándares locales apropiados sobre la detección de humo y las conexiones eléctricas. Este documento contiene información genérica del producto y puede que algunas secciones no cumplan con los códigos y estándares locales. En esos casos, los códigos y estándares locales son los que tienen preferencia. La información que se muestra a continuación era correcta en el momento de la impresión, pero puede que ahora esté algo desactualizada, compruebe los códigos, estándares y listas locales para conocer las restricciones actuales.

#### **Funcionalidad Bluetooth**

Bluetooth está deshabilitado de forma predeterminada, enciéndalo solo si se encuentra en regiones donde están aprobadas las emisiones de radio siguientes:

- . ROJO [p. ej. Europa, Reino Unido, Australia, etc.]
- FCC [p. ej. A NOSOTROS]

#### **Declaración de conformidad FCC**

Este equipo se ha probado y cumple con los límites de un dispositivo digital de Clase B, conforme a la parte 15 de la Normativa FCC. Dichos límites se han diseñado para proporcionar una protección razonable contra interferencias negativas en una instalación residencial. Este equipo genera, utiliza y puede irradiar energía de radiofrecuencia y, si no se instala y se utiliza de acuerdo con las instrucciones, puede provocar interferencias negativas en las comunicaciones de radio. Sin embargo, no existe garantía de que no vaya a haber interferencias en una instalación determinada. Este equipo provoca interferencias negativas en la recepción de radio y televisión, se anima al usuario a intentar corregir las interferencias de una de las siguientes maneras: reorientar o reubicar la antena receptora, aumentar la separación entre el equipo y el receptor, conectar el equipo a una salida de energía que se encuentre en un circuito diferente del receptor o que consulte al proveedor o a un técnico especializado en radio y televisión para obtener ayuda.

#### **Honeywell International**

12 Clintonville Rd, Northford CT 06472 Tel +1 203-484-7161

#### **Listas de producto**

- <sup>l</sup> VdS
- EN 54-20, ISO 7240:20
- $C<sub>F</sub>$
- ActivFire

Honeywell Products & Solutions Sarl Z.A. La Pièce 16 1180 ROLLE (SUIZA)

Doc. n.º A05-0600-000\_ES DocManager n.º 37430\_00

# **Índice**

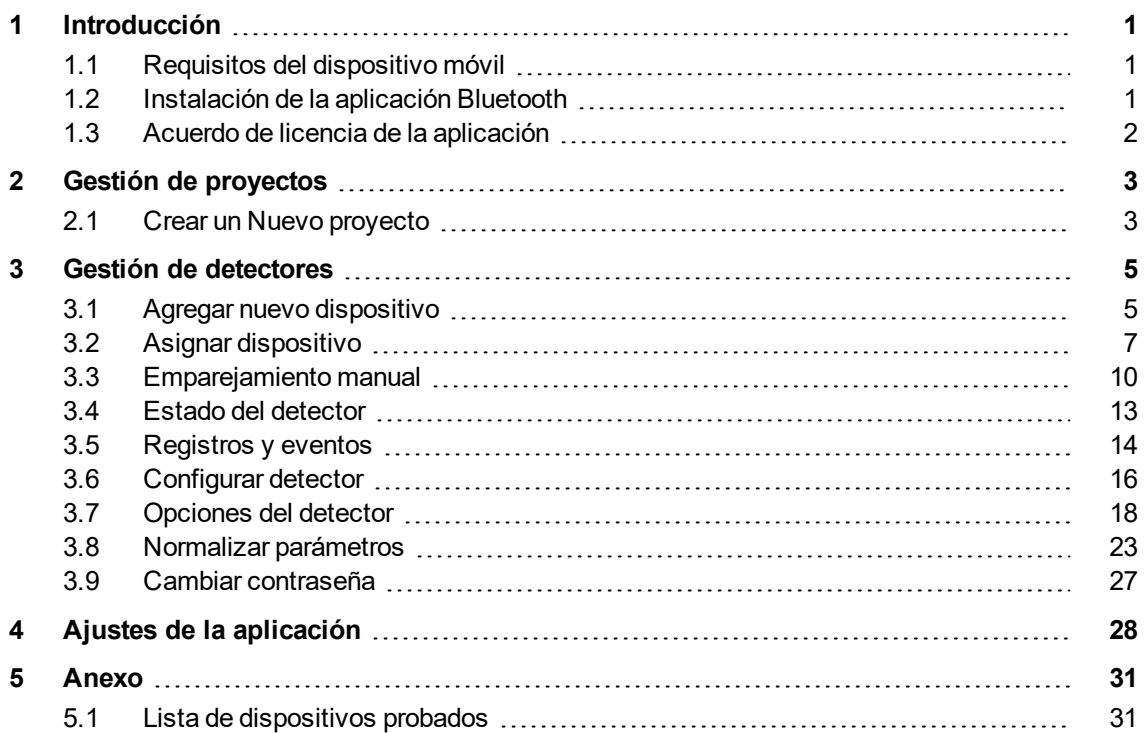

# <span id="page-7-0"></span>**1 Introducción**

Honeywell SmartConfig App le permite gestionar y supervisar fácilmente los detectores FAAST FLEX instalados en los lugares que gestiona y comprobar el estado en tiempo real de cada detector, los últimos eventos, etc., todo ello a través de su dispositivo móvil. Esto se hace creando proyectos y añadiendo sus detectores.

Esta guía de usuario describe cómo utilizar Honeywell SmartConfig App junto con FAAST FLEX.

El procedimiento general para utilizar Honeywell SmartConfig App es el siguiente:

- Crear un proyecto y añadir sus datos.
- <sup>l</sup> Añadir detectores FAAST FLEX (en línea y fuera de línea). Puede añadir todos los detectores FAAST FLEX que sean necesarios.
- <sup>l</sup> Emparejar Honeywell SmartConfig App con el detector FAAST FLEX deseado dentro del rango de Bluetooth para establecer la conexión.
- Configurar el detector añadiendo sus parámetros.
- <span id="page-7-1"></span>**Nota:** Para comprobar si Honeywell SmartConfig App está disponible en su país, consulte la página del producto en www.xtralis.com.

## **1.1 Requisitos del dispositivo móvil**

Honeywell SmartConfig App está disponible en Google Play Store y Apple App Store. Antes de instalar la aplicación, asegúrese de que su dispositivo inteligente cumple los siguientes requisitos:

- Android 10 (Quince Tart) o superior
- $\cdot$  iOS 12 o superior
- Bluetooth 4.2 (Bluetooth de bajo consumo)
- Conexión a Internet
- Acceso a Google Play Store o Apple App Store
- <span id="page-7-2"></span>**Nota:** En el Anexo 5.1 Lista de [dispositivos](#page-37-1) probados de este manual encontrará una lista de todos los dispositivos en los que se ha probado Honeywell SmartConfig App.

## **1.2 Instalación de la aplicación Bluetooth**

Para descargar e instalar Honeywell SmartConfig App, abra Google Play Store o Apple App Store y busque **Honeywell Analytics**; a continuación, seleccione e instale Honeywell SmartConfig App.

# <span id="page-8-0"></span>**1.3 Acuerdo de licencia de la aplicación**

Al abrir Honeywell SmartConfig App por primera vez, se muestra el acuerdo de licencia. El Acuerdo de licencia de la aplicación está disponible en chino simplificado, italiano, español, alemán o polaco, dependiendo del idioma del móvil Si el Acuerdo de licencia de la aplicación no está disponible en el idioma de su móvil, aparecerá por defecto la versión en inglés.

> Acuerdo de licencia del usuario fi... HONEYWELL END USER LICENSE **AGREEMENT**  $(As of October 20, 2022)$ **IMPORTANT** NOTICE, PLEASE **READ** CAREFULLY. This End User License Agreement<br>
> ("EULA" or "Agreement") is a legal agreement<br>
> ("EULA" or "Agreement") is a legal agreement between you, as an individual business entity ("User" or "You") and Honeywell International Inc. "Honeywell"), sets forth the rights and obligations<br>governing use of certain Honeywell software, governing use or certain rioneywent sourcested<br>product software and/or platforms ("collectively",<br>the "Software"), as well as any related documentation ("Documentation"). BY DOWNLOADING AND/OR USING THE SOFTWARE, YOU ARE REPRESENTING: (1) THAT YOU HAVE READ THIS EULA AND (2) HAVE THE AUTHORITY TO ENTER INTO THIS EULA ON BEHALF OF THE BUSINESS ENTITY USING THE SOFTWARE. IF THE PERSON<br>INSTALLING THE SOFTWARE DOES NOT HAVE AUTHORITY TO ENTER INTO THIS EULA ON BEHALF OF USER OR DOES NOT AGREE WITH **ITS TERMS OF THIS EULA, DO NOT CLICK ACCEPT OR USE THE SOFTWARE.** Al marcar esta casilla, acepto que he leído y comprendido el acuerdo

Lea el acuerdo, marque la casilla azul y pulse **ACEPTAR** para continuar.

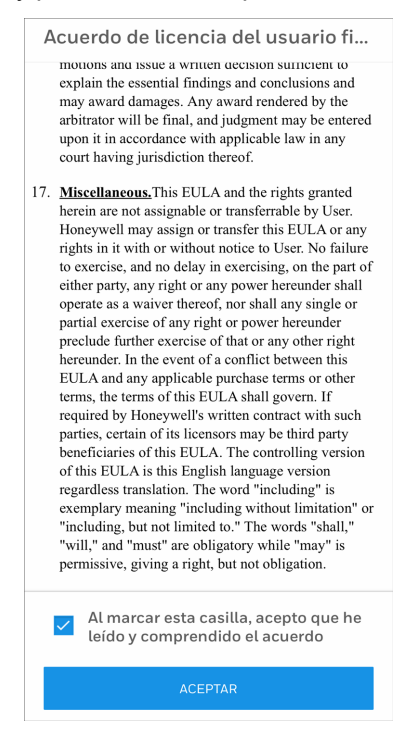

Se le dirigirá a la página de proyectos.

# <span id="page-9-0"></span>**2 Gestión de proyectos**

Añadir proyectos es el primer paso para empezar a utilizar Honeywell SmartConfig App. Desde la página de Proyectos puede hacer lo siguiente:

- Crear proyectos.
- Agregar varios dispositivos, como: detectores FAAST FLEX.

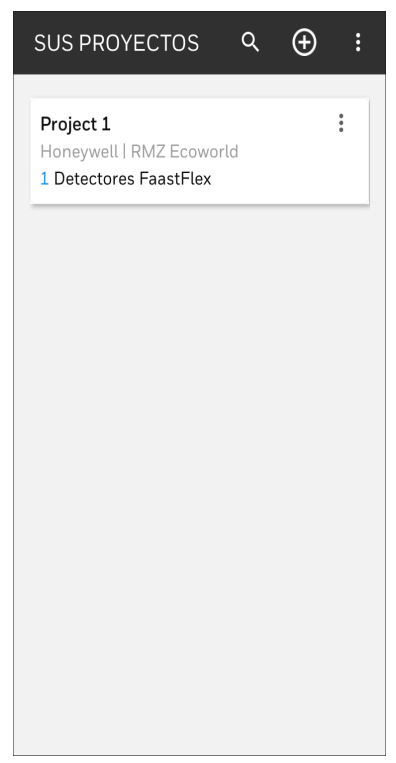

## <span id="page-9-1"></span>**2.1 Crear un Nuevo proyecto**

La primera vez que acceda a esta página para crear un nuevo proyecto, se mostrará de la siguiente forma:

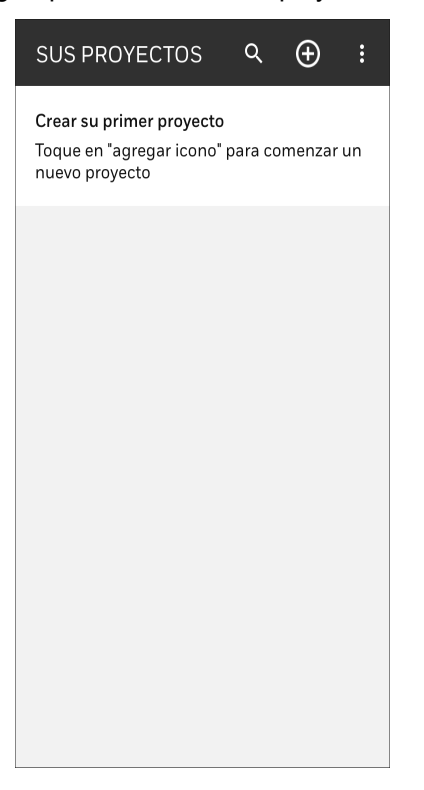

Siga estos pasos para crear su primer proyecto:

- 1. Pulse  $\bullet$ . Aparecerá la siguiente página.
- 2. Introduzca el Nombre del lugar, el Tipo de lugar, la Ubicación del lugar y otros detalles del proyecto.

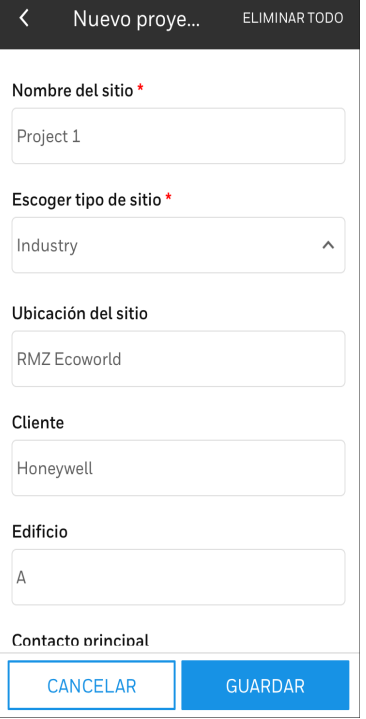

#### 3. Pulse **Guardar**.

Se le dirigirá a la Página del proyecto.

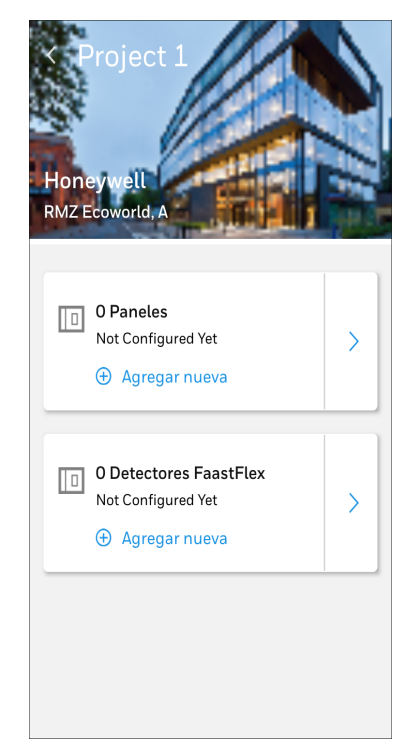

Ahora puede añadir detectores al proyecto.

**Nota:** La función de Paneles no se aborda en este documento.

# <span id="page-11-0"></span>**3 Gestión de detectores**

Cuando el dispositivo móvil está conectado a un detector FAAST FLEX mediante Bluetooth, la aplicación muestra las lecturas del detector, como el modo, las RPM del aspirador, el caudal de aire, la temperatura y el nivel de humo de los canales configurados, ya sean 1 o 2 canales.

No obstante, para poder ver esta información, el detector debe estar conectado a su dispositivo móvil mediante Bluetooth, ya que de lo contrario la aplicación devolverá valores **Nulos** para indicar que el detector está desconectado.

Para agregar detectores hay que seguir el siguiente proceso:

- 1. Agregar un nuevo detector
- 2. Asignar el detector
- <span id="page-11-1"></span>3. Emparejar el detector manualmente

## **3.1 Agregar nuevo dispositivo**

En este apartado se explica cómo agregar un detector fuera de línea con su función Bluetooth activa y dentro del rango de detección del dispositivo móvil que tiene la aplicación.

Siga los siguientes pasos para agregar un detector a un proyecto:

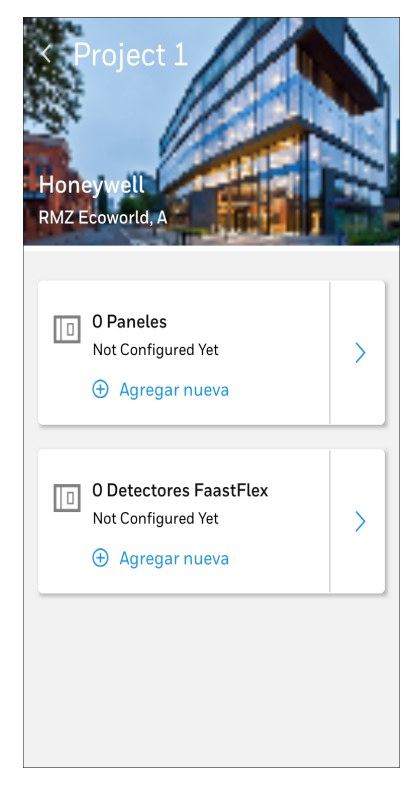

- 1. Abra el proyecto al que desea agregar un detector.
- 2. Pulse **Agregar nuevo**.
- 3. Introduzca los datos del detector, como: nombre del detector, configuración de la tubería (I o U) y longitud de la tubería, y luego pulse **Crear**.

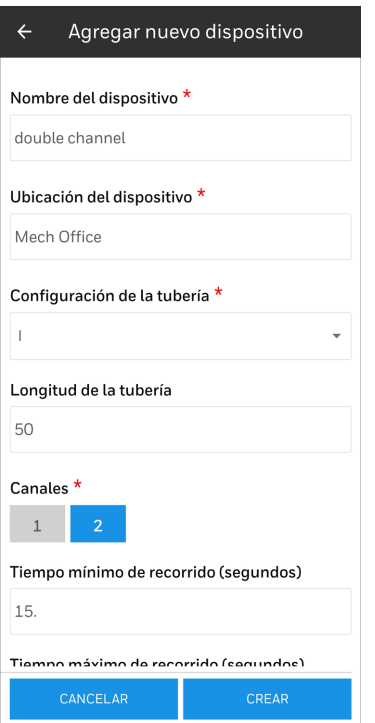

Honeywell SmartConfig App agrega el detector y muestra los datos introducidos. A la izquierda del detector aparecerá una barra gris para indicar que está desconectado. Para agregar más detectores, pulse **Agregar nuevo dispositivo** y repita los pasos anteriores.

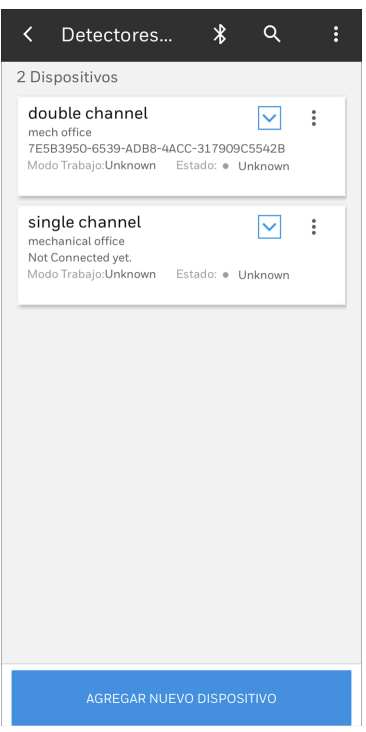

Ahora puede asignar el detector que ha agregado a un detector dentro del rango de Bluetooth.

## <span id="page-13-0"></span>**3.2 Asignar dispositivo**

Después de añadir los datos de un detector en un proyecto, es necesario asignarlo a un detector dentro del rango de Bluetooth del móvil que tiene la aplicación móvil.

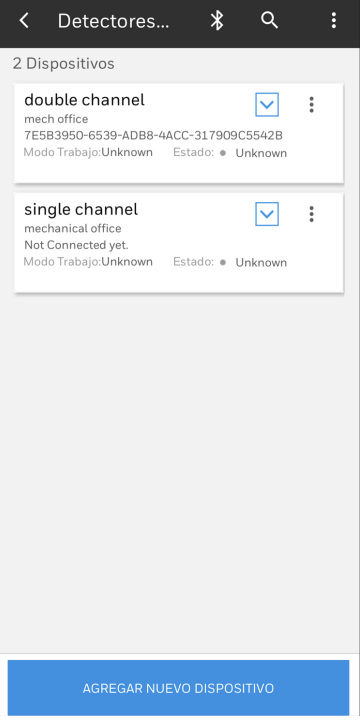

- 1. Seleccione el detector que desea conectar.
- 2. Pulse los puntos suspensivos verticales (tres puntos). Desde el menú, pulse **Asignar dispositivo**.

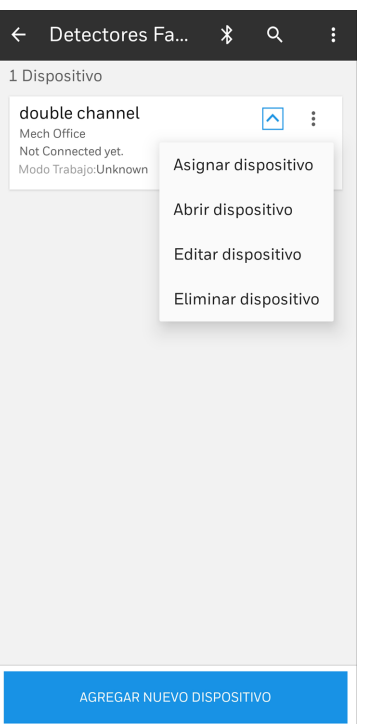

3. Espere a que el detector aparezca en la lista de Detectores **no emparejados**.

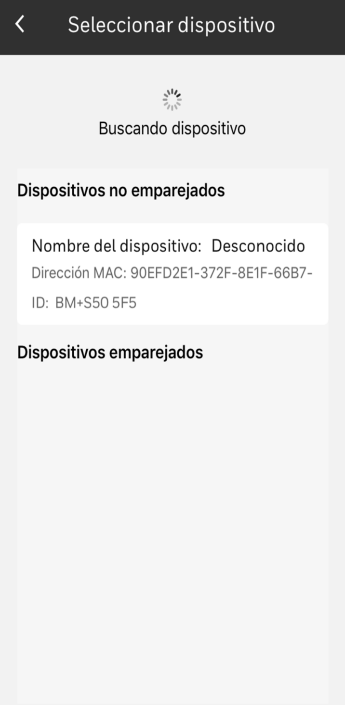

4. Pulse el detector que aparece en la lista. La aplicación establecerá una conexión con el detector.

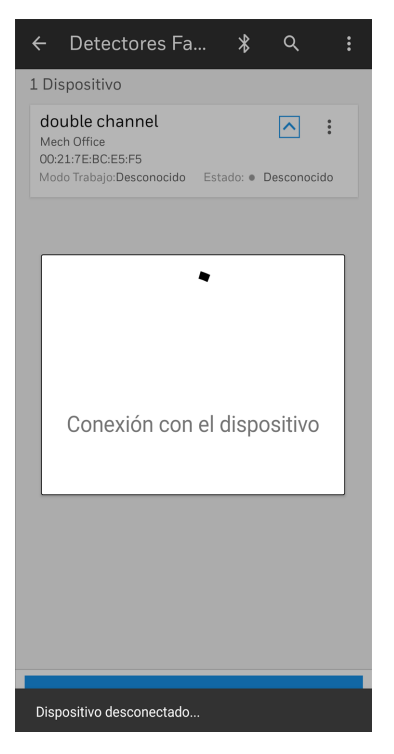

5. Pulse **Emparejar** para emparejar mediante Bluetooth.

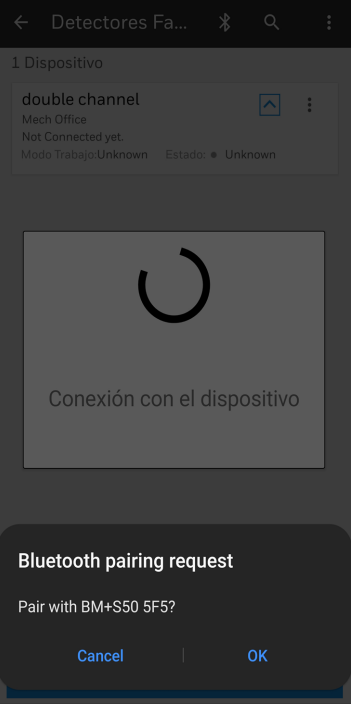

Una vez hecho esto, el icono de Bluetooth cambiará a verde y los seis LED del detector parpadearán en verde para indicar que la conexión se ha establecido correctamente.

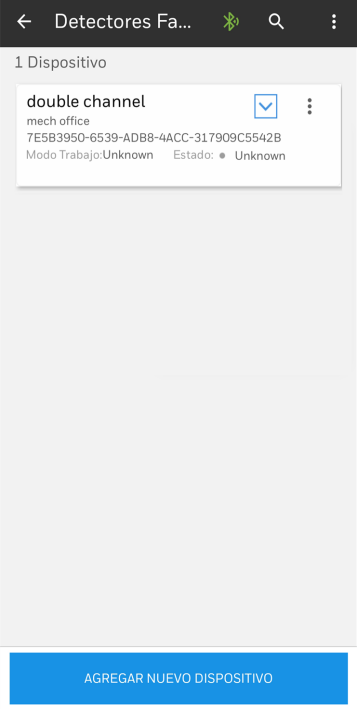

Se le dirigirá a la página de instrucciones de **Emparejar dispositivo** para iniciar el proceso de emparejamiento manual.

**Nota:** Si asigna un dispositivo que ya estaba emparejado, la aplicación recuperará el estado del detector y no requerirá que se empareje de nuevo. Aparecerá un mensaje en la parte inferior para indicar que el detector está conectado.

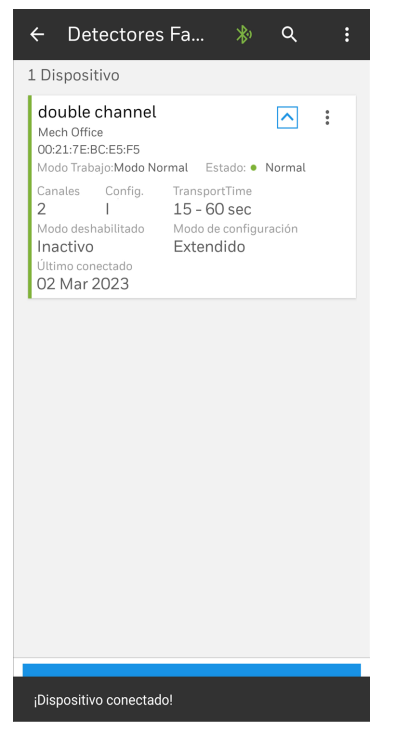

## <span id="page-16-0"></span>**3.3 Emparejamiento manual**

La conexión del detector puede efectuarse manualmente. Para emparejar la aplicación y el detector después de conectar el detector, siga estos pasos:

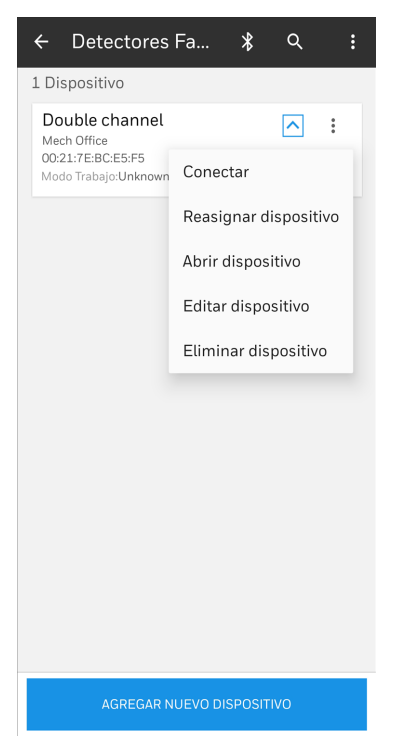

1. Elija el detector que desea emparejar y pulse los puntos suspensivos verticales (tres puntos). Pulse **Emparejar dispositivo**. Se le dirigirá a la página de instrucciones de **Emparejar dispositivo**.

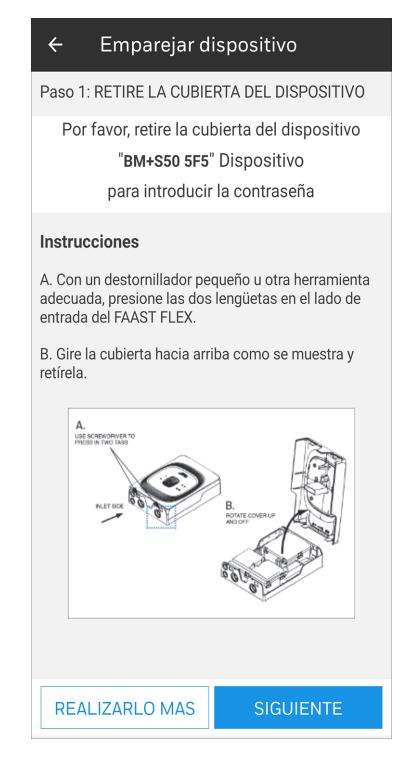

- 2. Abra la cubierta del detector. **Nota:** Si inicia el emparejamiento manual con la cubierta cerrada, aparecerá un mensaje de error solicitando que abra la cubierta y vuelva a intentar el emparejamiento manual.
- 3. Pulse **Siguiente**. Honeywell SmartConfig App mostrará una contraseña de seis dígitos en la pantalla de su dispositivo móvil.

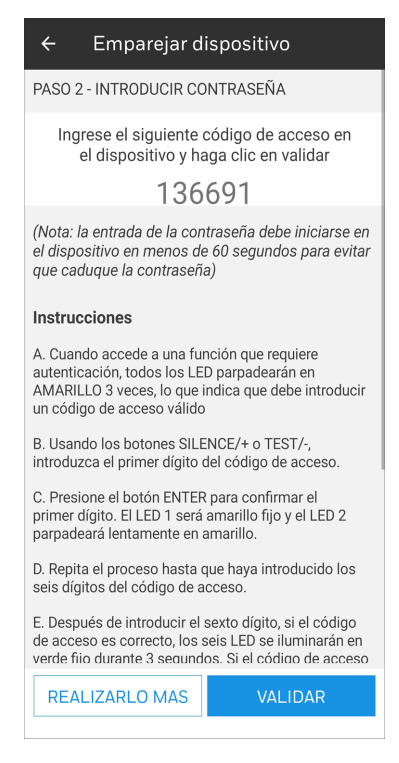

4. Introduzca la contraseña que aparece en la pantalla en el detector. Una vez hecho esto, todos los LED parpadearán en verde para indicar que la contraseña se ha introducido correctamente. Consulte la Guía del producto FAAST FLEX (documento n.º 36639) para obtener instrucciones sobre cómo introducir la contraseña en el detector.

5. Pulse **Validar**; aparecerá el siguiente mensaje:

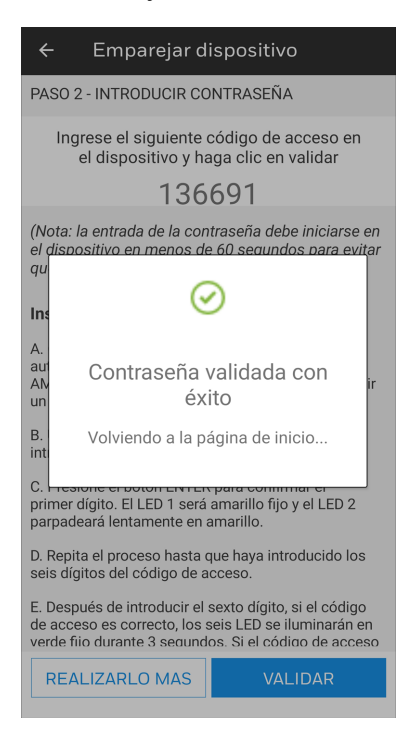

La aplicación se conectará al detector y añadirá sus datos y una barra verde en su lado izquierdo para indicar que está en línea.

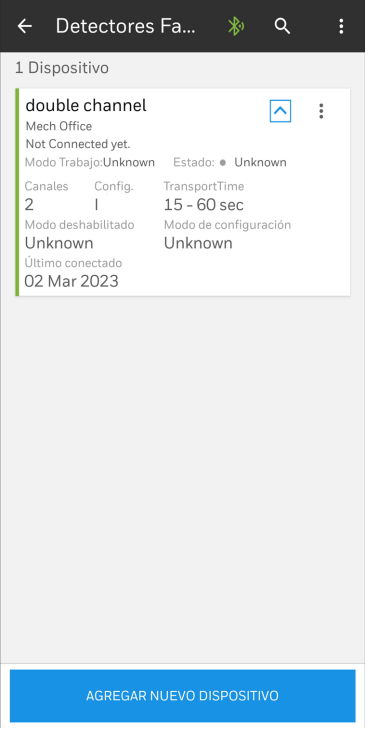

Ahora puede ver y cambiar los parámetros del detector según el **Modo de configuración**.

## <span id="page-19-0"></span>**3.4 Estado del detector**

Honeywell SmartConfig App le permite supervisar el estado del detector y múltiples parámetros del detector a través de la aplicación.

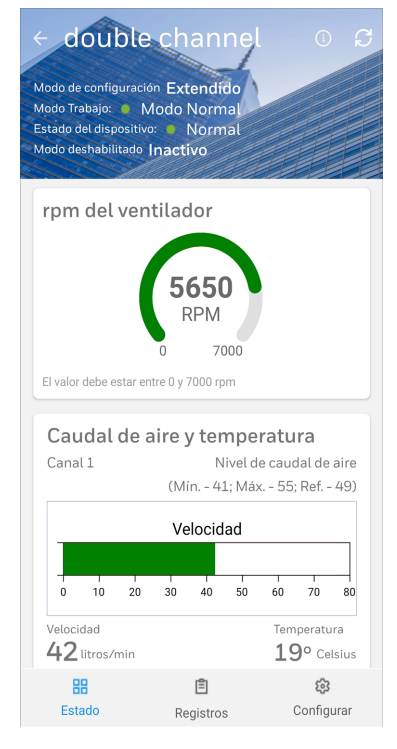

Para comprobar el estado del detector:

- 1. Seleccione el detector que desee y pulse los puntos suspensivos verticales (tres puntos).
- 2. Pulse **Abrir dispositivo**.
- 3. Pulse el botón de actualización para actualizar el estado del detector y recuperar las últimas lecturas.

La aplicación utiliza un sistema codificado por colores (Rojo, Naranja y Verde) para identificar los diferentes estados y niveles de los parámetros. Véase algunos ejemplos:

#### **Encabezado del estado del detector**

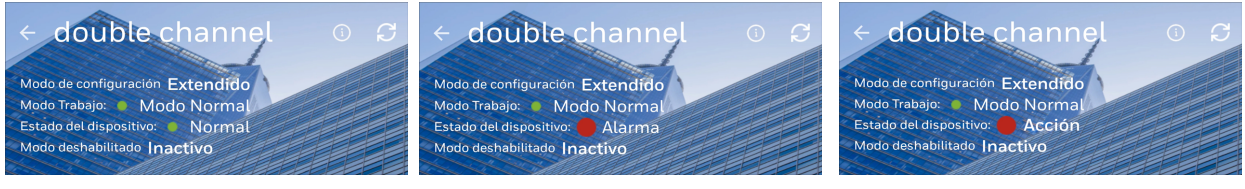

Ejemplo 1: El estado del detector es Normal

Ejemplo 2: El estado del detector es Alarma

Caudal de aire y temperatura

Ejemplo 3: El estado del detector es Acción

#### **Caudal de aire y nivel de temperatura:**

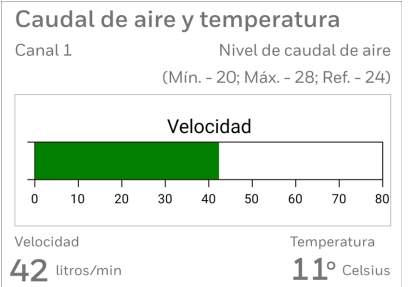

Ejemplo 1: Caudal de aire y nivel

de temperatura normales

**Nivel de humo:**

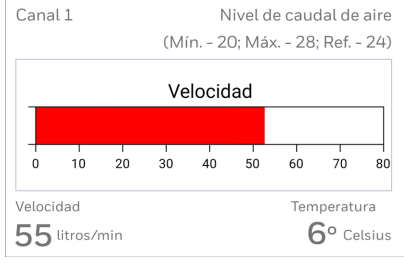

Ejemplo 2: Caudal de aire y nivel de temperatura elevados

#### Caudal de aire y temperatura Canal 1 Nivel de caudal de aire (Mín. - 20; Máx. - 28; Ref. - 24) Velocidad  $\overline{10}$  $20$  $30$  $40$  $50$  $60$  $70$ Velocidad Temperatura  $19°$  Celsius 27 litros/min

#### Ejemplo 3: Caudal de aire y nivel de temperatura bajos

Nivel de sensibilidad

 $(Acción - 1)Aarma - 4)$ 

Nivel de humo Canal 1 Nivel de sensibilidad  $(Acción - 1)$ arma $-4$ Canal 1 1 nivel Nivel de humo  $\overline{4}$  $-5$  $\ddot{6}$  $\overline{8}$  $10$ 

<span id="page-20-0"></span>Ejemplo 1: Nivel de humo normal Ejemplo 2: Nivel de humo elevado Ejemplo 3: Nivel de humo bajo

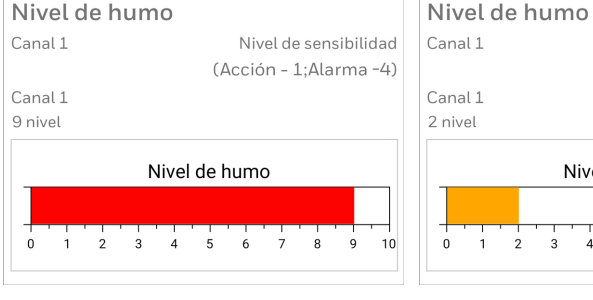

Nivel de humo

 $\overline{5}$ 

## **3.5 Registros y eventos**

Para ver los eventos y registros del detector, pulse  $\Xi$ , Los registros y eventos pueden filtrarse según el estado: Fallos, alarmas, alertas y auditorías (el conjunto de eventos realizados a distancia desde la aplicación, principalmente los eventos que empiezan por 14XX) Para recuperar más eventos, desplácese hacia abajo y pulse **Cargar más**.

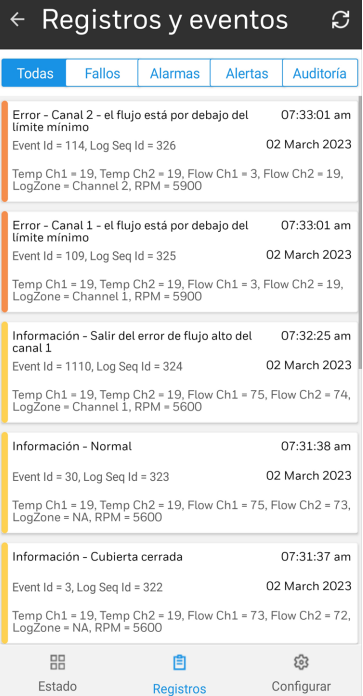

## <span id="page-22-0"></span>**3.6 Configurar detector**

Puede configurar el detector mediante dos tipos de parámetros: Parámetros generales y Parámetros del canal y de los sensores.

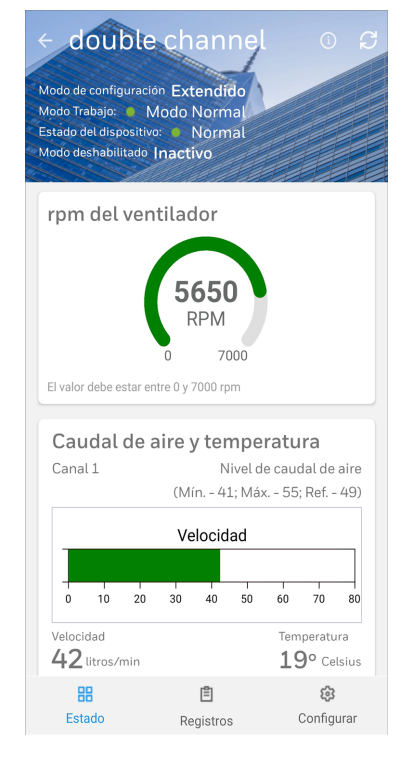

**Nota:** Esta funcionalidad está protegida por contraseña. Las contraseñas son proporcionadas por el instalador al instalar el detector FAAST FLEX. Para cambiar la contraseña, consulte el apartado 3.9 Cambiar [contraseña.](#page-33-0)

#### **3.6.1 Parámetros generales**

Para configurar los parámetros generales, siga los siguientes pasos:

- 1. Pulse **Configurar**.
- 2. **Introduzca la contraseña**. Aparecerá la siguiente página:

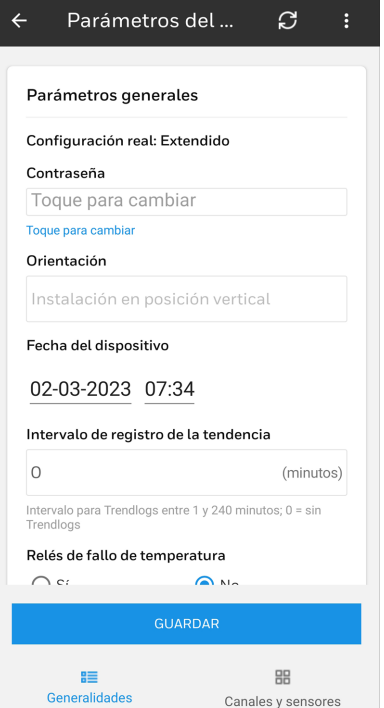

- 3. Configure los parámetros generales del detector.
- 4. Pulse **Guardar**.

#### **3.6.2 Canal y sensor**

Para configurar los parámetros del canal y de los sensores, siga los siguientes pasos:

1. Pulse **Canal y sensor**.

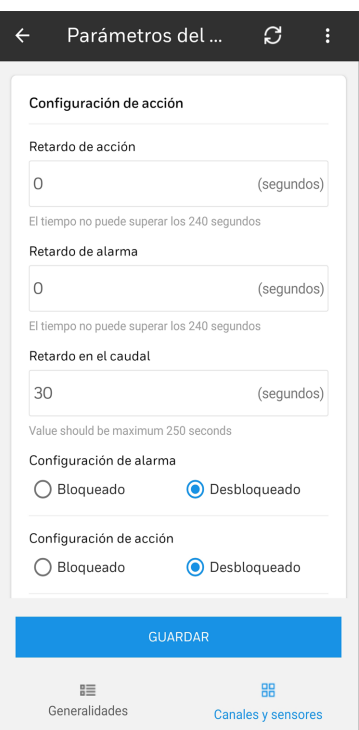

- 2. Configure los Parámetros del canal y de los sensores.
- 3. Pulse **Guardar**.

**Nota:** Los parámetros del canal 2 se pueden desactivar.

## <span id="page-24-0"></span>**3.7 Opciones del detector**

El menú lateral del detector le permite realizar las siguientes acciones:

- Reflejar HMI
- Desconectar
- Abrir dispositivo
- Editar dispositivo
- Eliminar dispositivo

Para acceder a esta lista, pulse los puntos suspensivos verticales (tres puntos) del detector.

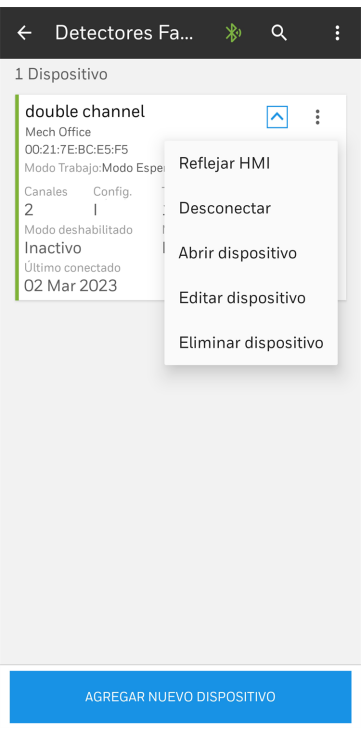

#### **3.7.1 Reflejar HMI**

Reflejar HMI muestra el estado efectivo del detector en un lugar: estado del detector y de los LED, modo de funcionamiento y los últimos 5 eventos significativos.

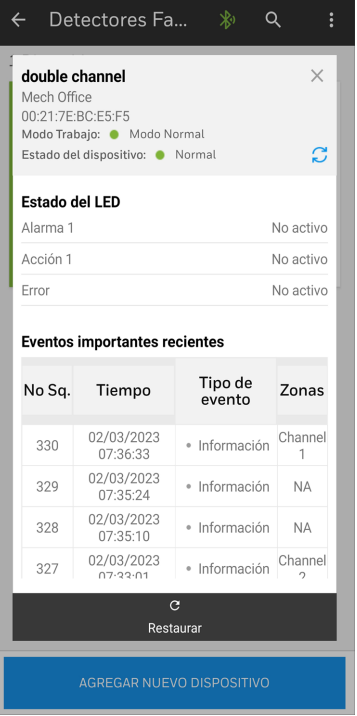

Pulse **Restablecer** si desea restablecer la información del estado del detector en esta página.

#### **3.7.2 Desconectar**

Para desconectar un detector en línea, pulse los tres puntos y, a continuación, pulse **Desconectar**. Aparecerá un mensaje de advertencia para confirmar la acción; pulse **Desconectar**.

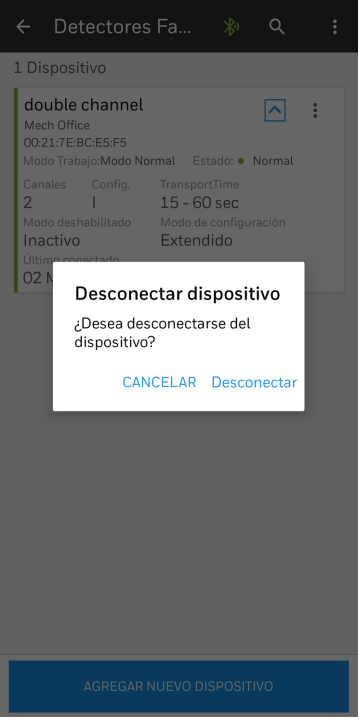

**Nota:** Debe desconectar el detector en línea antes de conectar otro. La aplicación permite un detector conectado a la vez.

## **3.7.3 Abrir dispositivo**

Esta página le permite supervisar y editar los datos del detector. Para ver esta página, pulse **Abrir dispositivo**. El estado del detector se muestra de forma predeterminada. A través de esta página puede comprobar las lecturas actuales de cada parámetro para los canales 1 y 2 desplazándose hacia abajo en la misma página.

- RPM del aspirador
- Caudal de aire y temperatura
- Nivel de humo

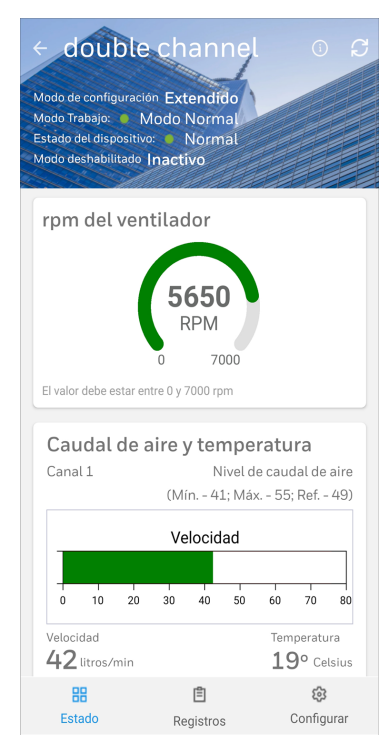

Si tiene conectado un detector de doble canal, verá cada parámetro para cada canal de la siguiente manera:

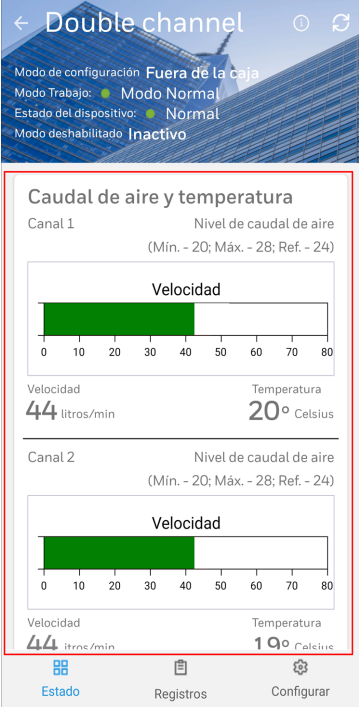

A través de esta página puede realizar las siguientes acciones:

- <sup>l</sup> **Actualizar:** Para actualizar el estado del detector, pulse . Debe pulsar el botón de actualización para recuperar los datos más recientes, ya que el estado y las lecturas no se actualizan automáticamente.
- **· Ver información:** Para ver la información del detector, pulse . Se mostrará la siguiente página:

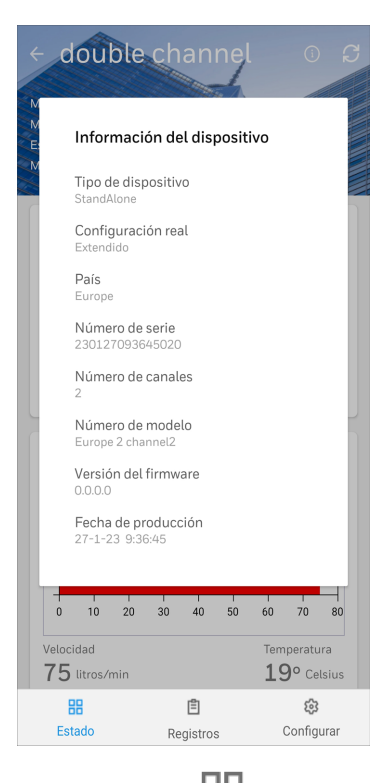

- <sup>l</sup> **Ver estado:** Para ver el estado del detector, pulse . Para obtener más información, consulte el apartado 3.4 Estado del [detector.](#page-19-0)
- **· Ver registros:** Para ver los registros del detector, pulse  $\Xi$ . Para obtener más información, consulte el apartado 3.5 [Registros](#page-20-0) y eventos.
- <sup>l</sup> **Configurar:** Para configurar el detector, pulse . Para obtener más información, consulte el apartado 3.6 [Configurar](#page-22-0) detector .

## **3.7.4 Editar dispositivo**

Esta página le permite añadir o editar los datos de cualquiera de los detectores. Puede acceder a esta página desde la página de los detectores a través de la opción **Configurar dispositivo** explicada en el apartado [3.6](#page-22-0) [Configurar](#page-22-0) detector o a través de la opción **Editar dispositivo** explicada a continuación:

- 1. Elija el detector.
- 2. Pulse los puntos suspensivos verticales (tres puntos) y, a continuación, **Editar dispositivo**.
- 3. Introduzca la contraseña. Aparecerá la siguiente página:

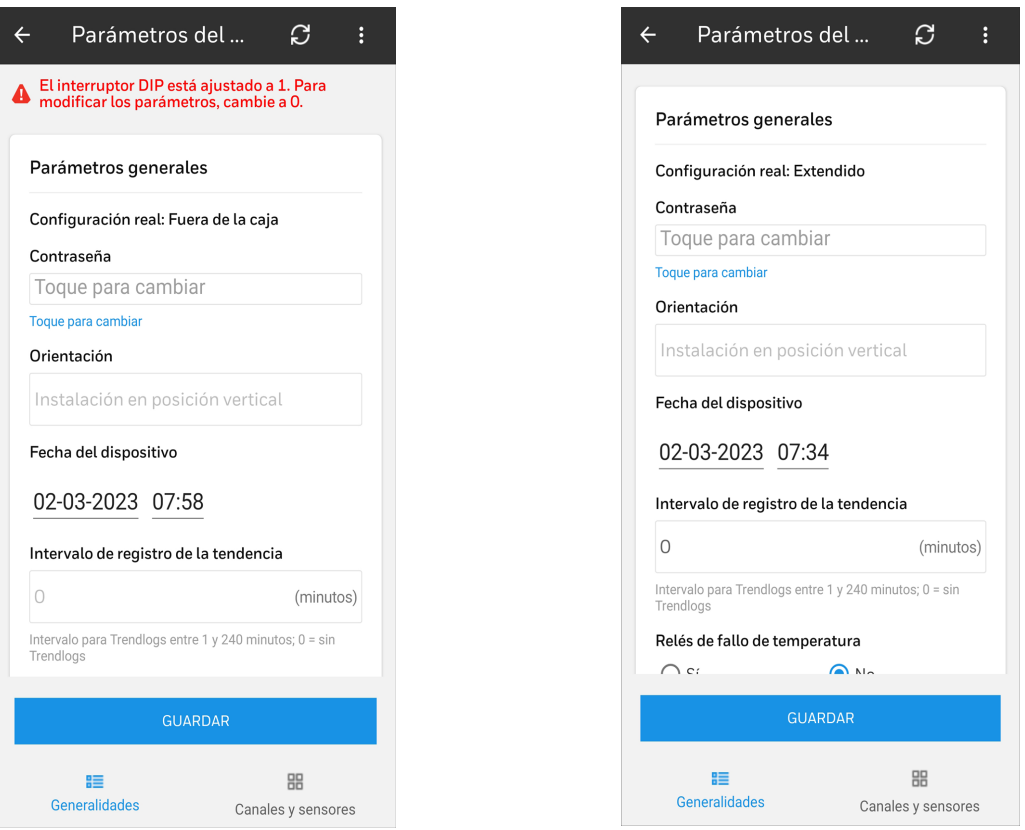

#### **Configuración inmediata Configuración extendida**

- 4. Introduzca los cambios que desea hacer en sus respectivos campos.
- 5. Pulse **Hecho** para guardar o **Cancelar** para cancelar.
- 6. Pulse el botón de actualización para recuperar el último estado del detector.

La edición de los parámetros del detector solo está disponible cuando el detector está en modo **Extendido**. El detector debe estar en modo **Extendido** para tener acceso a todas las funciones disponibles. Para cambiar el modo del detector de **«Inmediato»** a **Extendido**, encienda el interruptor DIP 1.

Si el detector está en modo **«Inmediato»**, se pueden realizar las siguientes funciones:

- <sup>l</sup> Supervisar el estado del detector
- <sup>l</sup> Cambiar la contraseña
- Cambiar la hora
- Normalizar
- **Nota:** Las contraseñas son proporcionadas por el instalador al instalar el detector FAAST FLEX. Sin la contraseña, solo se puede supervisar el estado del detector.

#### **3.7.5 Eliminar detector**

Para eliminar un detector, siga los siguientes pasos:

1. Pulse **Eliminar dispositivo**. Aparecerá un cuadro de diálogo para confirmar:

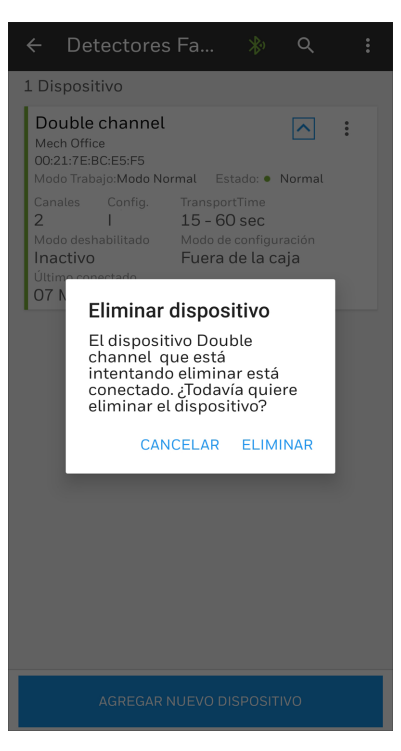

<span id="page-29-0"></span>2. Pulse **Sí** para confirmar o **Cancelar** para cancelar.

## **3.8 Normalizar parámetros**

El procedimiento de normalización se utiliza para establecer una nueva referencia de caudal nominal basada en la red de tuberías conectada al dispositivo. Mediante este procedimiento se recalculan los dos umbrales de caudal máximo y mínimo y se modifican en función de la tolerancia elegida. Para normalizar los parámetros del detector, siga los siguientes pasos:

1. Desde la página de estado del detector, pulse **Configurar**.

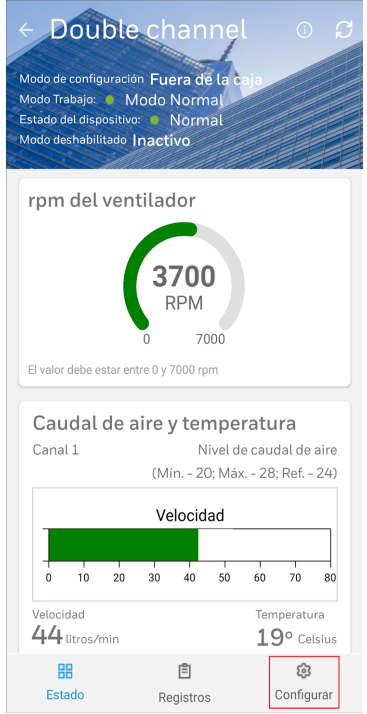

2. Pulse los puntos suspensivos verticales (tres puntos) en la parte superior.

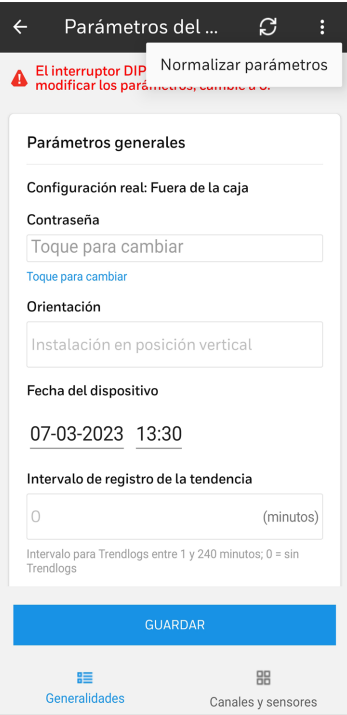

3. Pulse **Normalizar parámetros**. Aparecerá un mensaje de alerta para indicar que la normalización está en curso.

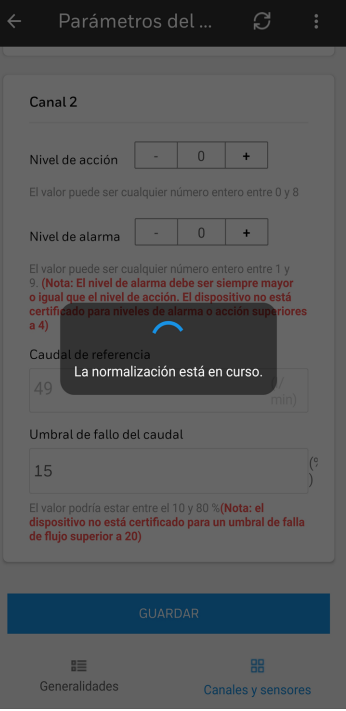

Un LED estará en verde fijo y un segundo LED parpadeará en rojo para indicar el proceso de normalización. Una vez completada la normalización, el LED rojo dejará de parpadear. Consulte la Guía del producto FAAST FLEX (documento n.º 36639) para obtener más información.

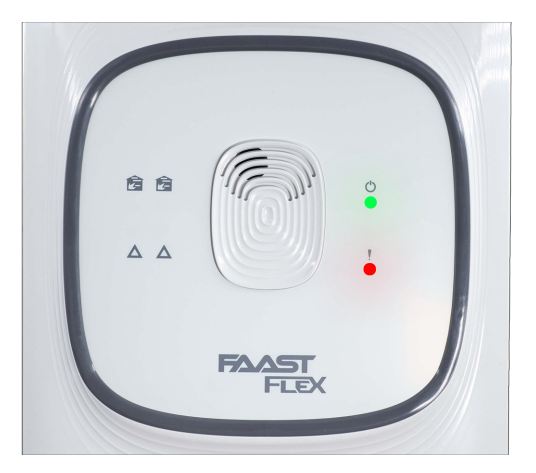

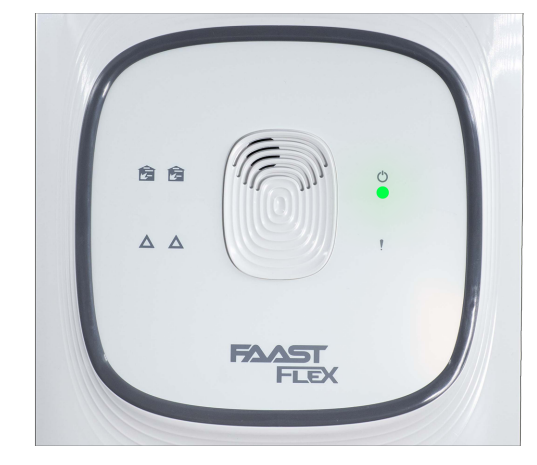

**Proceso de normalización en curso Proceso de normalización completado correctamente**

4. Actualice el estado del detector para ver los resultados. También puede ver el resultado de la Normalización en los eventos y registros.

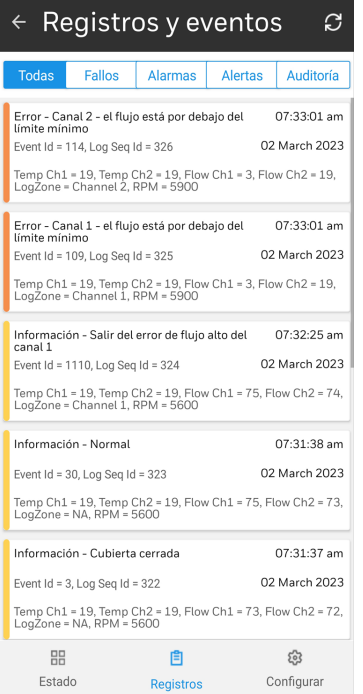

## <span id="page-33-0"></span>**3.9 Cambiar contraseña**

Para cambiar la contraseña proporcionada por el instalador, siga los siguientes pasos:

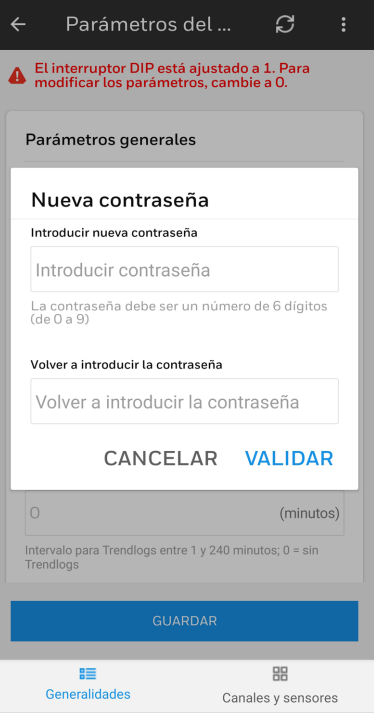

- 1. Elija un detector y pulse los puntos suspensivos verticales (tres puntos).
- 2. Pulse **Editar dispositivo**.
- 3. Pulse **Pulsar para cambiar** en el campo Contraseña.
- 4. Introduzca la antigua contraseña para desbloquear el detector.
- 5. Introduzca la nueva contraseña.
- 6. Vuelva a introducir la nueva contraseña.

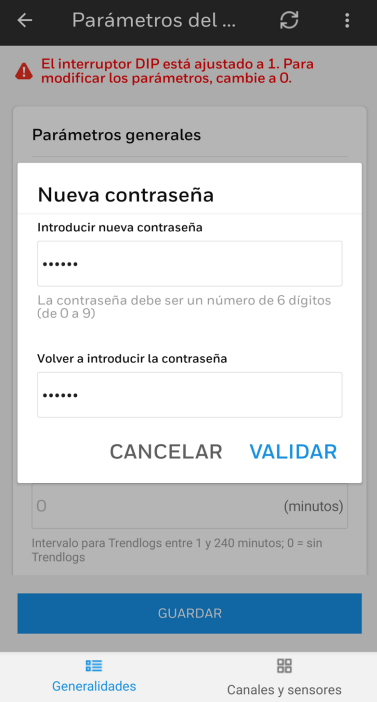

7. Pulse **Guardar**.

# <span id="page-34-0"></span>**4 Ajustes de la aplicación**

Este menú permite configurar las preferencias del usuario. Pulse los 3 puntos de la barra superior para acceder a los ajustes de la aplicación:

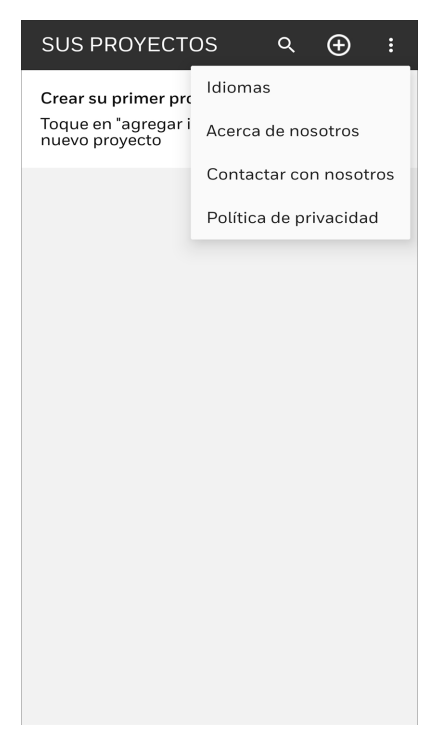

<sup>l</sup> **Idiomas:** este menú permite al usuario cambiar el idioma de la aplicación, disponible en alemán, italiano, español y polaco.

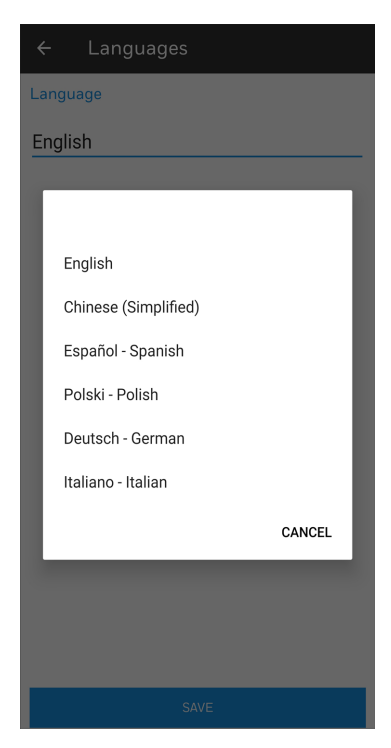

<sup>l</sup> **Acerca de nosotros:** este menú ofrece información general de la aplicación.

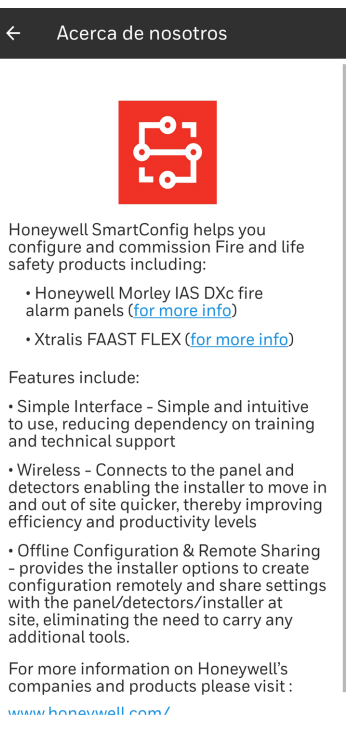

**Contacto:** este menú ofrece los datos de contacto para el soporte de la aplicación.

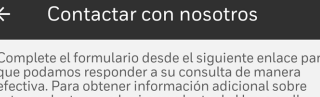

Complete el formulario desde el siguiente enlace para<br>que podamos responder a su consulta de manera<br>efectiva. Para obtener información adicional sobre<br>este producto o cualquier producto de Honeywell,<br>comuniquese con su dis

https://www.honeywell.com/us/en/contact<br>/support#webform

<sup>l</sup> **Política de privacidad:** este menú permite al usuario volver a consultar el acuerdo de licencia.

 $\leftarrow$ 

Política de privacidad

**CUERDO DE LICENCIA DEL USUARIO FINAL DE<br>HONEYWELL** (A partir del 20 de octubre de 2022)

NOTIFICACIÓN IMPORTANTE, DEBE LEERSE<br>ATENTAMENTE. Este contarto de licencia de usuario<br>final ("EULA", por sus siglas en inglés, o "Contrato")<br>es un acuerdo legal entre usted, como entidad<br>entrepresarial individual (Usuario

AL DESCARGAR O USAR ESTE SOFTWARE, USTED<br>DECLARA: (1) QUE HA LEÍDO ESTE EULA Y (2) QUE<br>ESTÁ FACULTADO PARA FIRMAR ESTE EULA EN<br>REPRESENTACIÓN DE LA ENTIDAD EMPRESARIAL<br>QUE UTILIZA EL SOFTWARE. SI **LA PERSONA QUE<br>INSTALA EL** 

1. Concesión de licencia. De conformidad con<br>los términos de este EULA, Honeywell concede al Usuario el derecho revocable, no<br>exclusivo, no asignable e intransferible para descargar, instalar y usar el Software y la Documentación, únicamente para fines comerciales internos, que incluye el beneficio<br>de Sus clientes y el uso por parte de Sus

# <span id="page-37-1"></span><span id="page-37-0"></span>**5 Anexo**

## **5.1 Lista de dispositivos probados**

A continuación se muestra una lista de dispositivos en los que se ha probado y verificado la aplicación Honeywell SmartConfig App. El rendimiento de la comunicación puede variar en función de la versión del sistema operativo y del rendimiento de RF del dispositivo móvil, o de la política de implementación de Bluetooth del fabricante del dispositivo móvil.

- Google Pixel 6 Android 12
- OnePlus Nord 2 5G
- Samsung Galaxy A22 Android 10
- $\cdot$  iPhone 6S

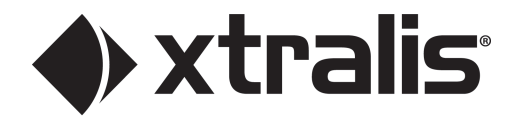

#### **www.xtralis.com**

Honeywell Products & Solutions Sarl Z.A. La Pièce 16 1180 ROLLE (SWITZERLAND) Doc. No. A05-0600-000\_ES DocManager. 37430\_00 Marzo 2023

Todos los datos técnicos son correctos en el momento de su publicación y están sujetos a cambios sin previo aviso. ESTE<br>DOCUMENTO CONTIENE INFORMACIÓN PROPIEDAD DE HONEYMELL INTERNATIONAL. INC. Y/O SUS FILIALES ("HONEYMELL garantizar la plena funcionalidad, consulte las instrucciones de instalación suministradas. © Honeywell 2022.